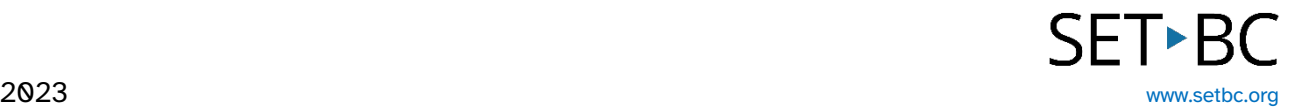

## **Talk About**

## **Introduction**

Talk About is a Clicker Talk activity that allows users to expand upon their knowledge and be able to communicate their understanding. It can provide teachers with a comprehensive record of key topics and concepts.

## **Learning Objectives**

Completing this tutorial will give you experience:

- Creating a talk about set.
- Recording understanding digitally.
- Playing a talk about story.

### **This tutorial assumes that users:**

- Have an iPad with the Clicker Talk App.
- Have internet access.
- Are able to record their voice on an iPad.

## **Case Study**

Todd is a grade 2 student and has access to the Clicker Talk app on the classroom iPad. He participates fully in all academic subjects with his peers but has difficulty explaining his knowledge in written format. He is a strong communicator, but writing is often a struggle for him, and he often uses a scribe. His school-based team would like him to become more independent and be able to demonstrate his knowledge using a digital format. His teacher has an iPad with the Clicker Talk app on it and his teacher has given him the opportunity to create a Tell the Story activity about the life cycle of a butterfly.

## SET-BC

## **Steps to Follow**

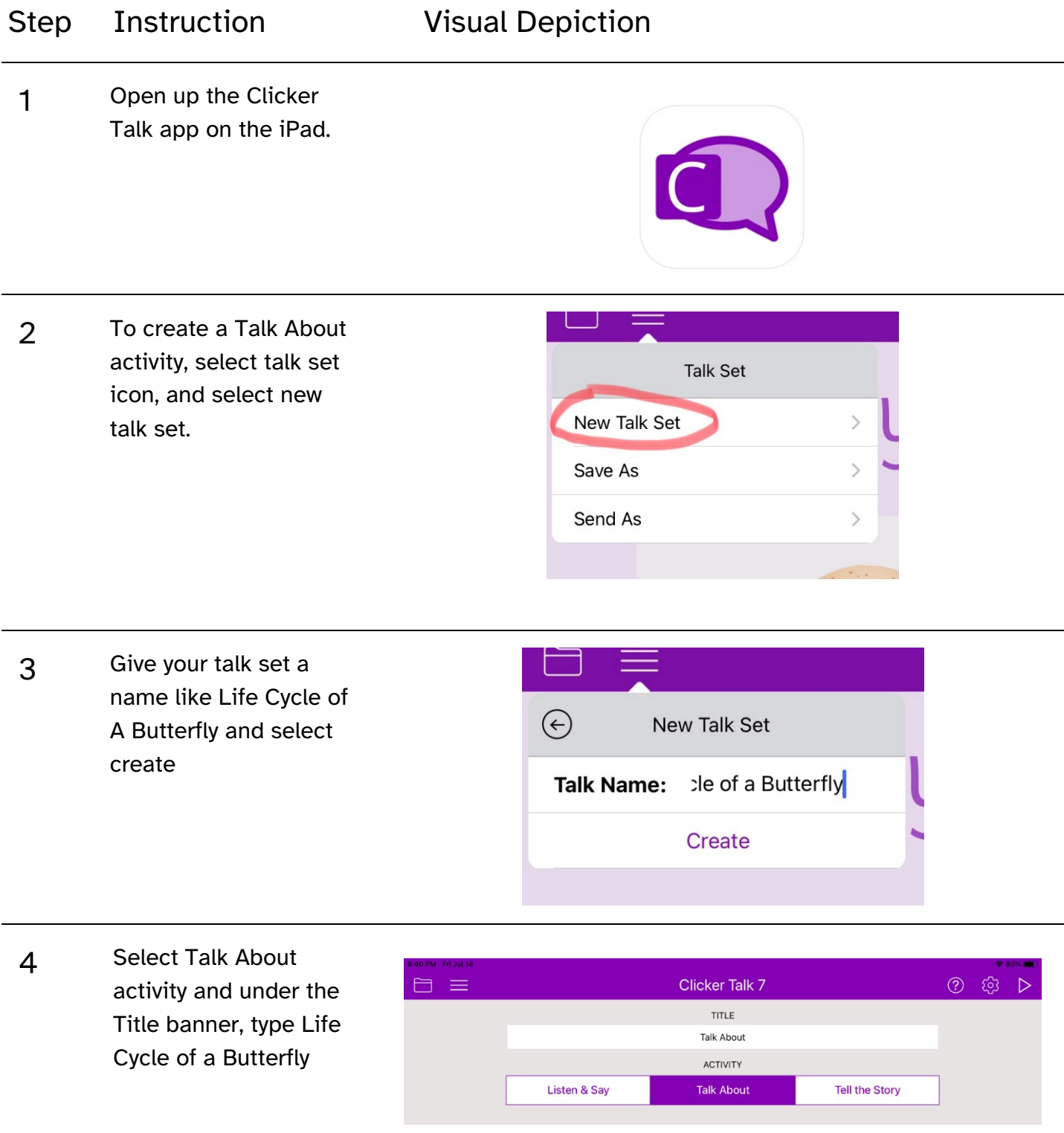

## **SET-BC**

#### Step Instruction Visual Depiction

5 Select the + sign under pictures. Choose from CrickPix2 library or select My Pictures which are pictures from your iPad.

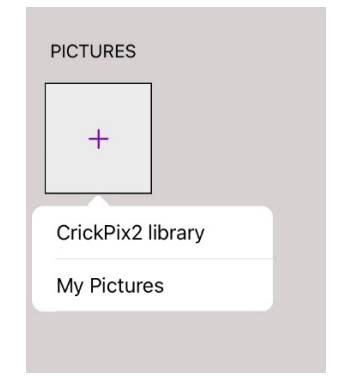

- 6 When selecting CrickPix2 library, search for pictures related to the life cycle of a butterfly. There are more steps related to the life cycle. Search for those images.
- 7 Once all stages are added, select the play icon and the talk about set has been created

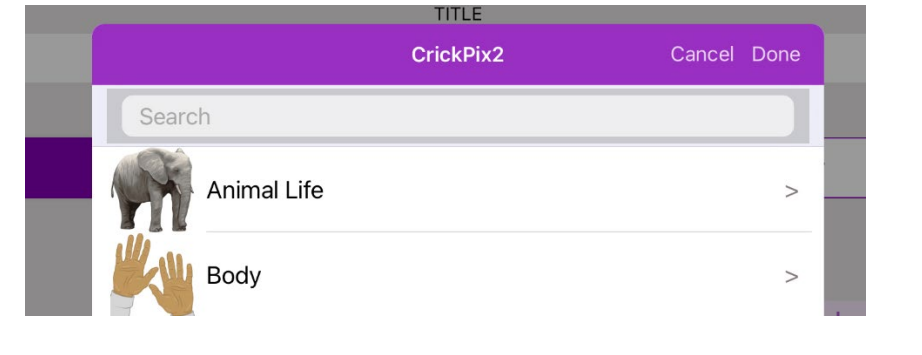

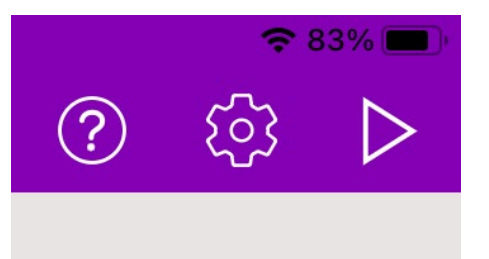

8 The student can now record their own message about each stage by clicking on the microphone image and then selecting the record button on the bottom of the picture.

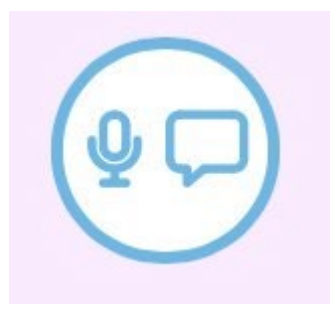

# **SETBC**

### Step Instruction Visual Depiction

9 The student can record their message by selecting their red button. The message from the student should provide more context of each life cycle according to the image. To end the recording, select stop. Select the green play icon to listen to it again. Select Done when finished recording.

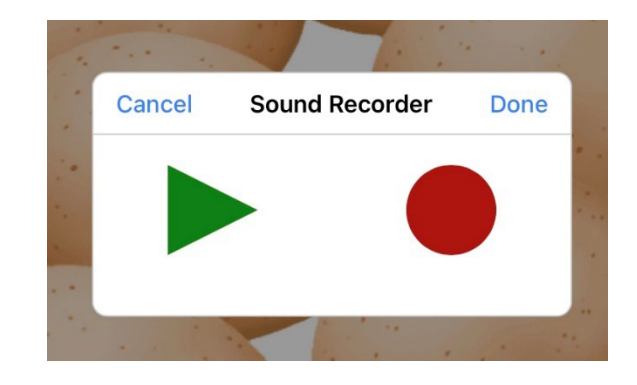

10 When ready to move onto next image, select the back arrow button and select the next image to repeat the process.

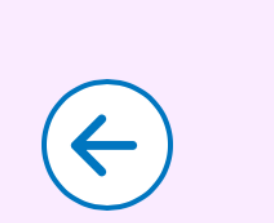